## ImageNow Accounts Payable Processing Instructions: Department of Communications and Ag Education<br>Last Updated: 08/12/2015

Coding Invoices<br>From **desktop computer** log into Image Now.

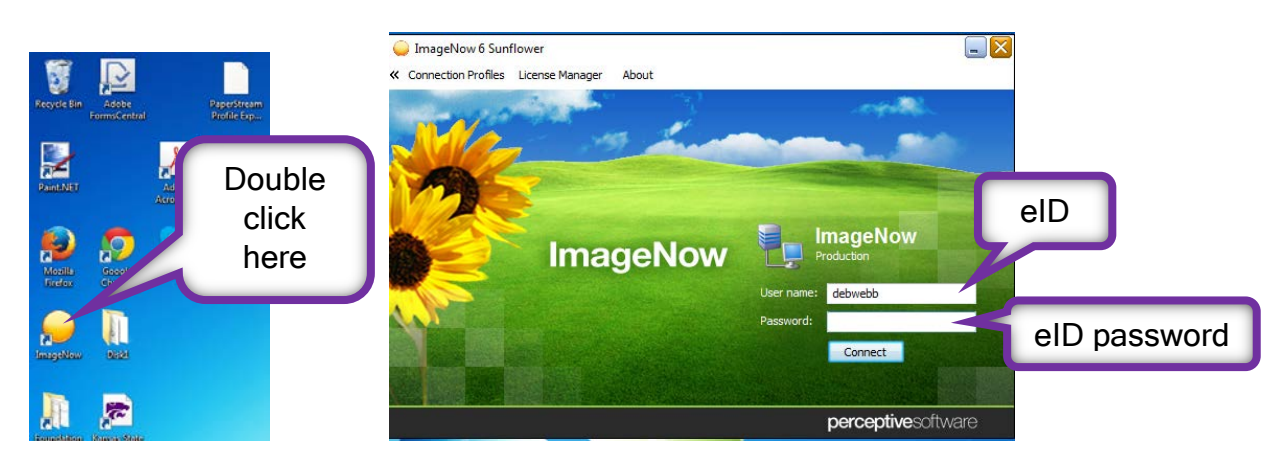

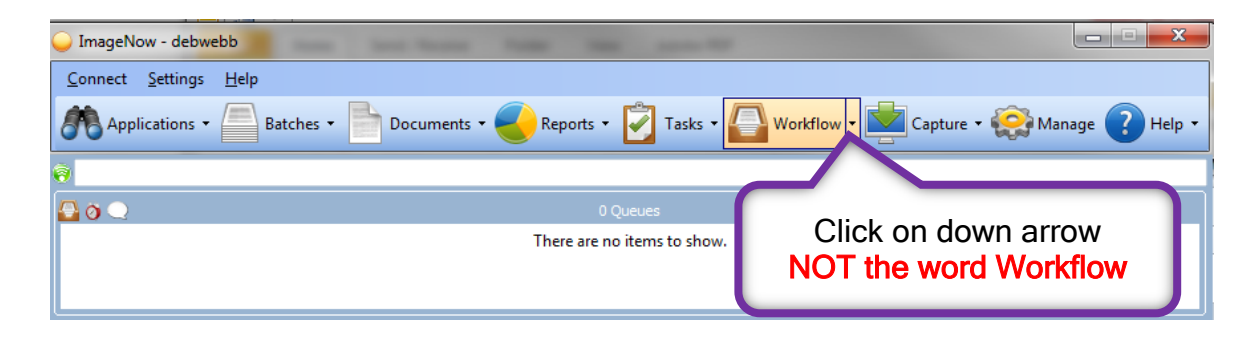

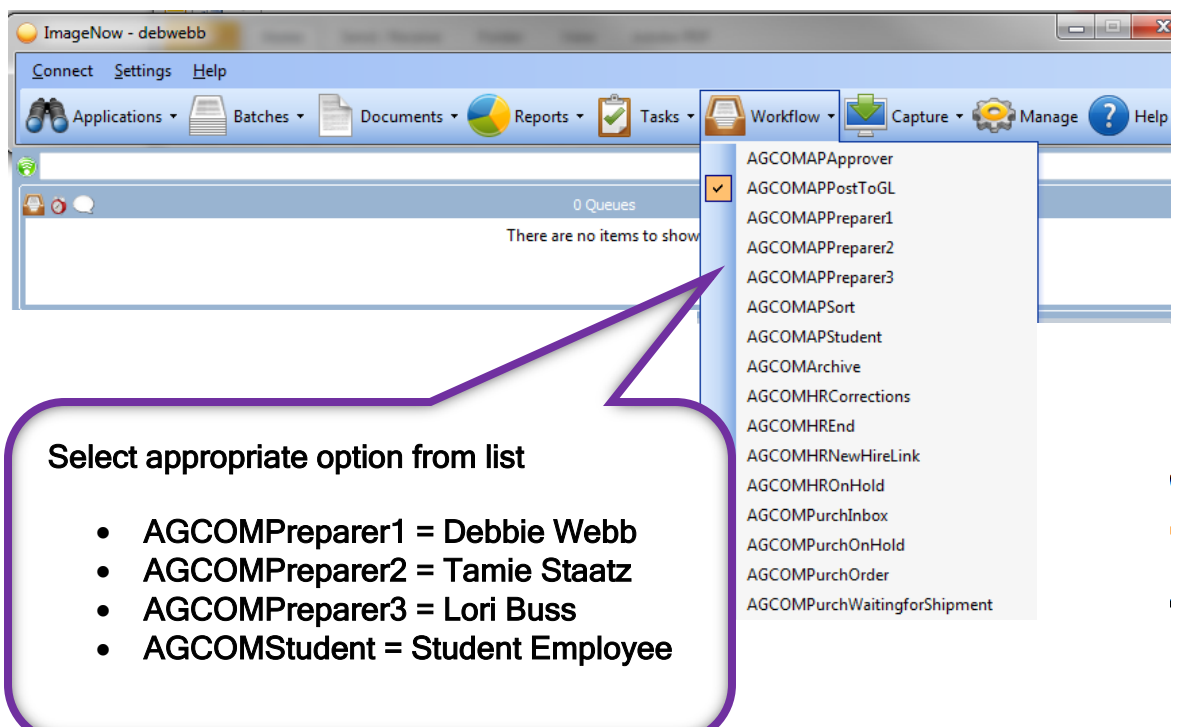

You should see something similar to this.

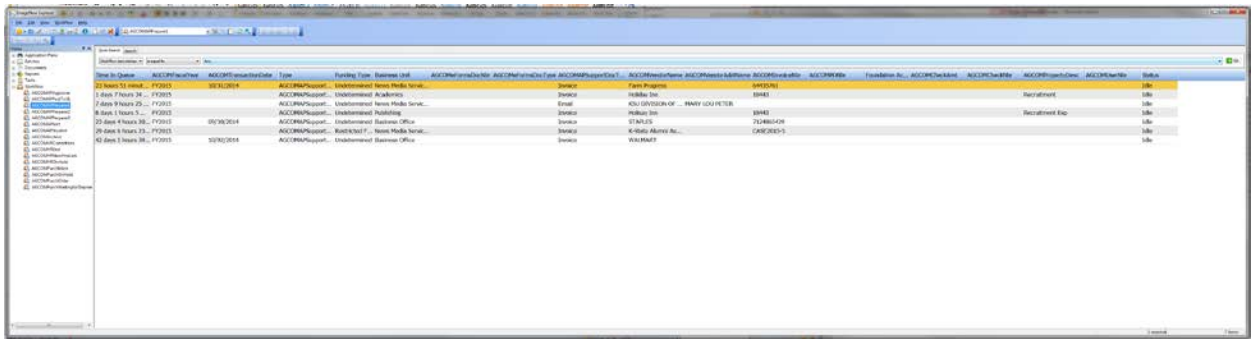

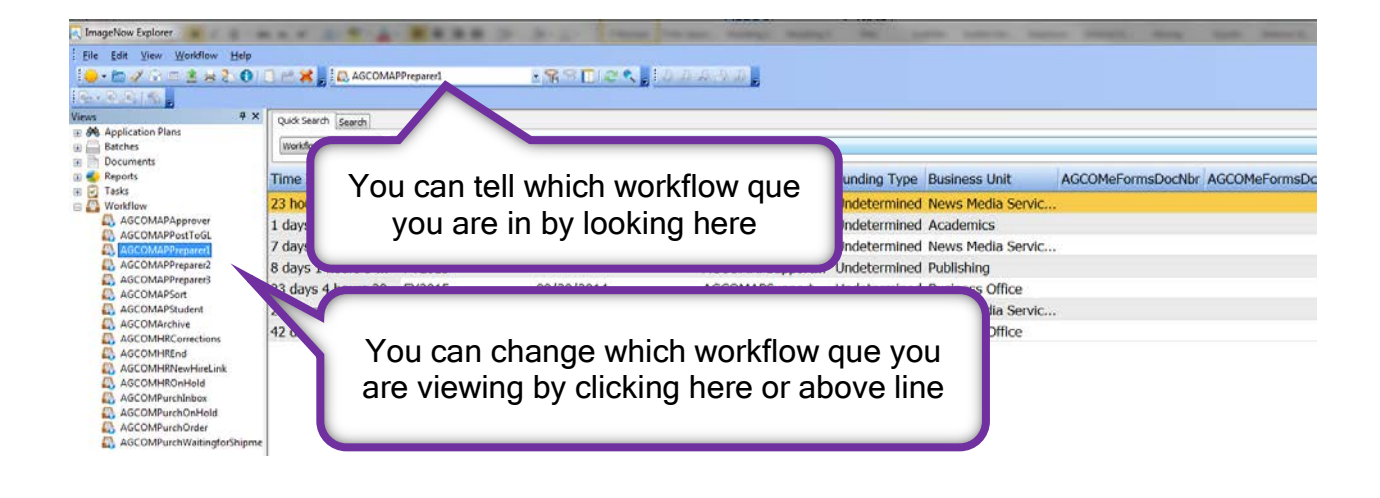

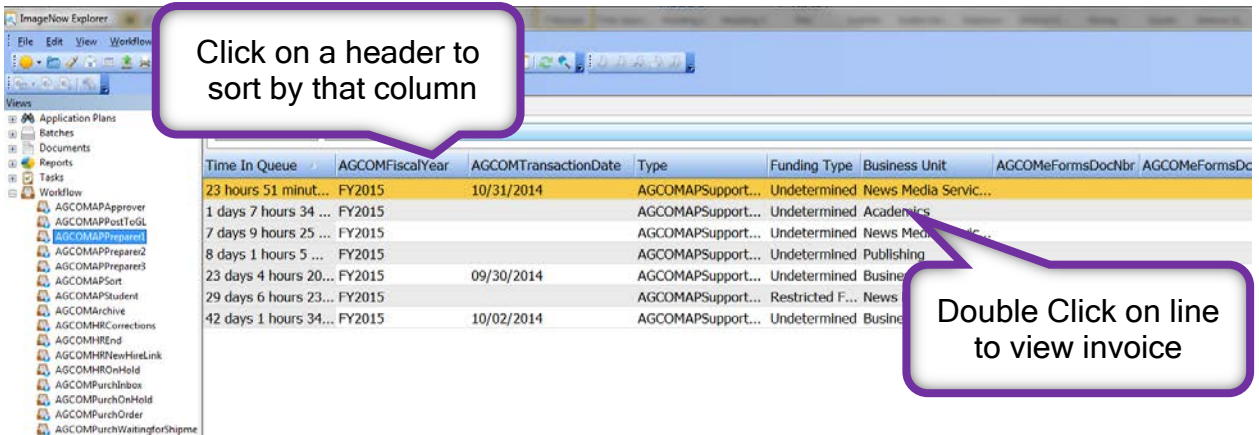

## Once you have opened the invoice, you should see something similar to this.

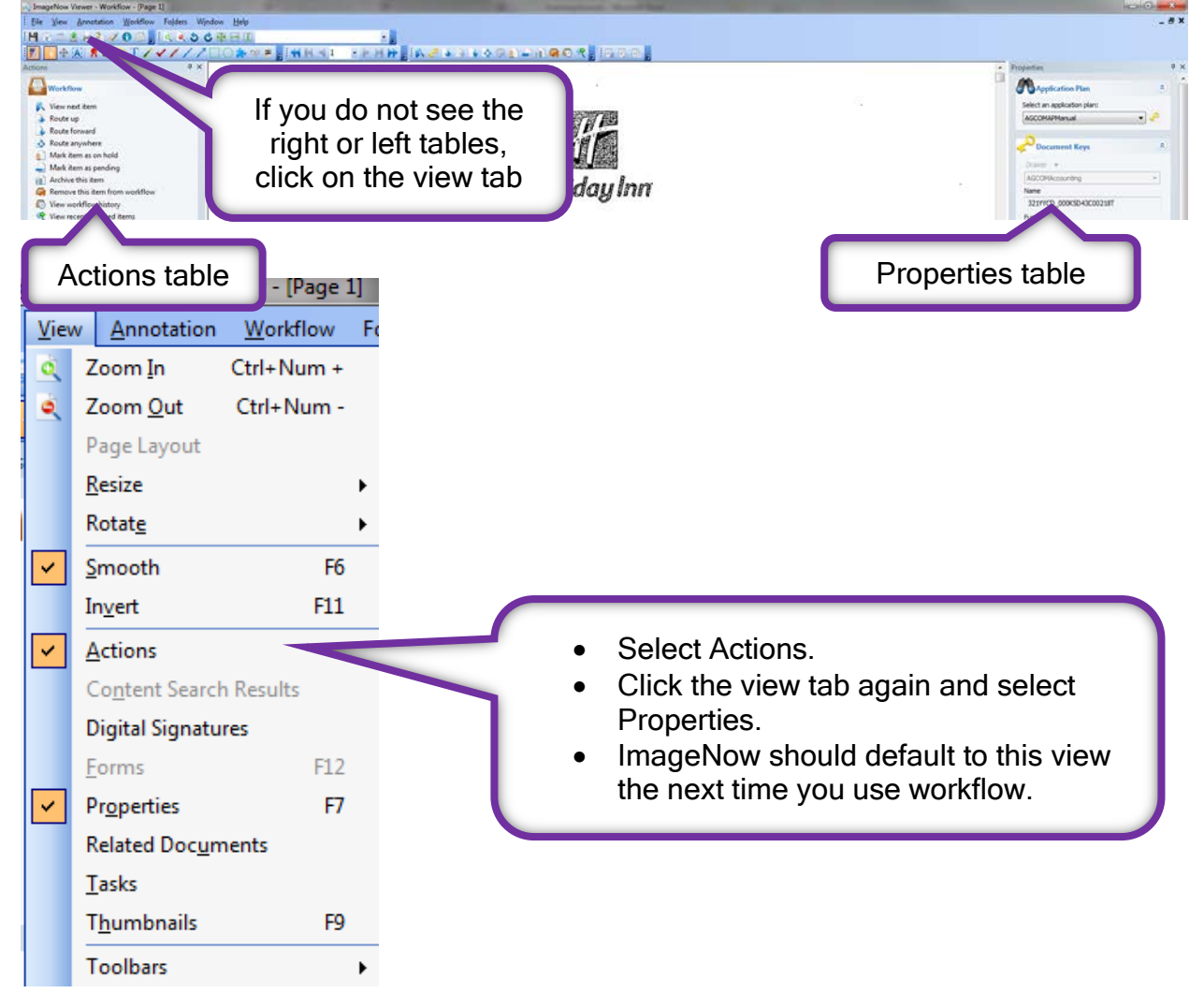

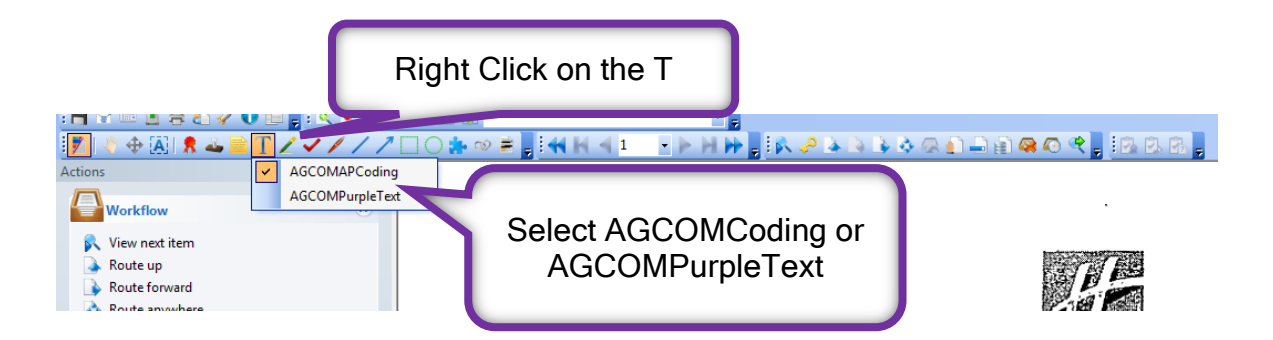

If you choose the AGCOMCoding option:

Left click on the spot you want your text box to appear.

Right click inside the box.

↗

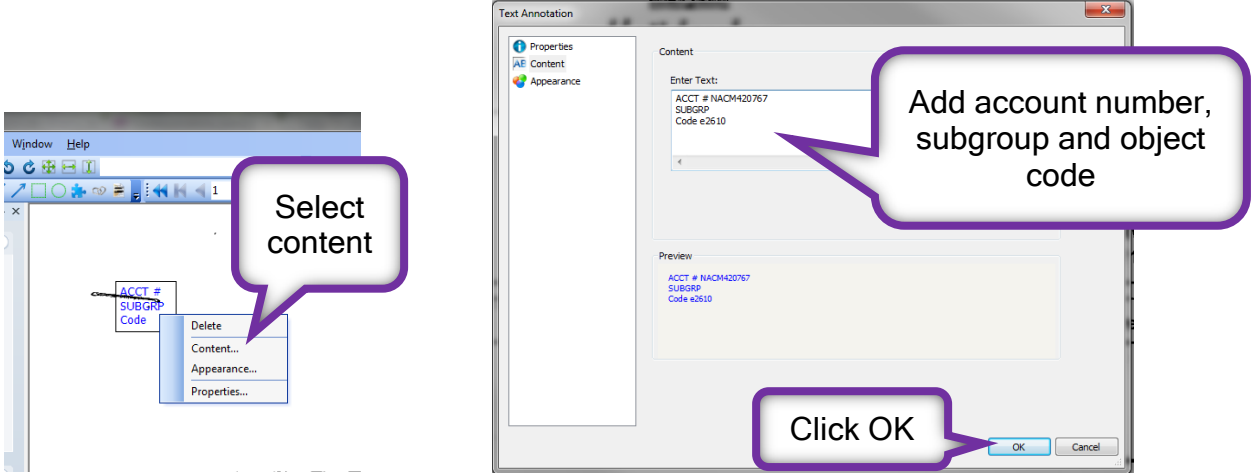

If you choose AGCOMPurpleText option:

Left click on the spot you want your text box to appear. The box below will open.

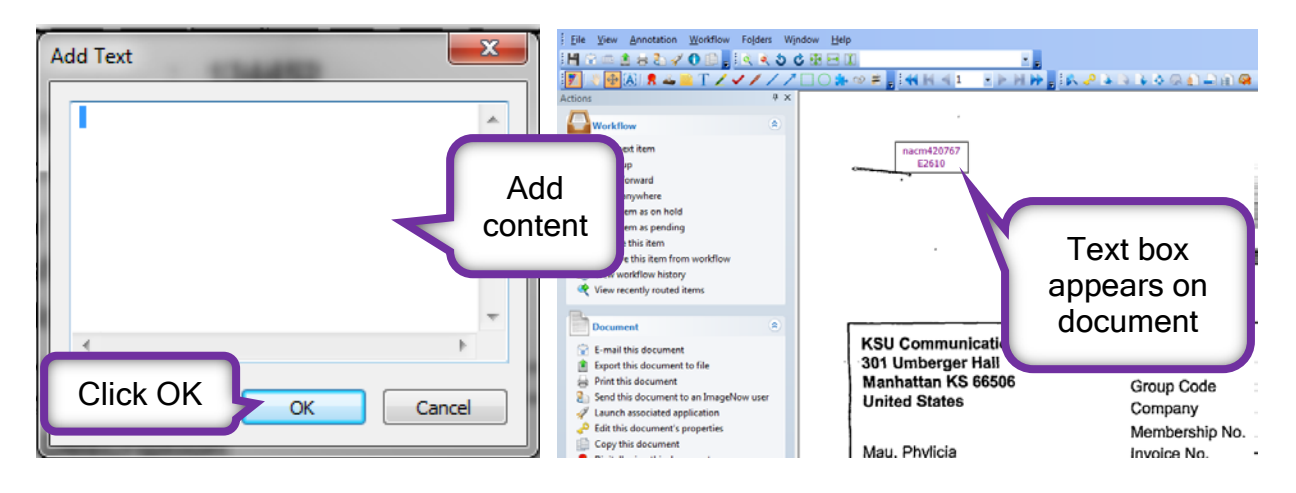

Yellow sticky notes are available as an option; however NOT preferable when viewing the document at a later date.

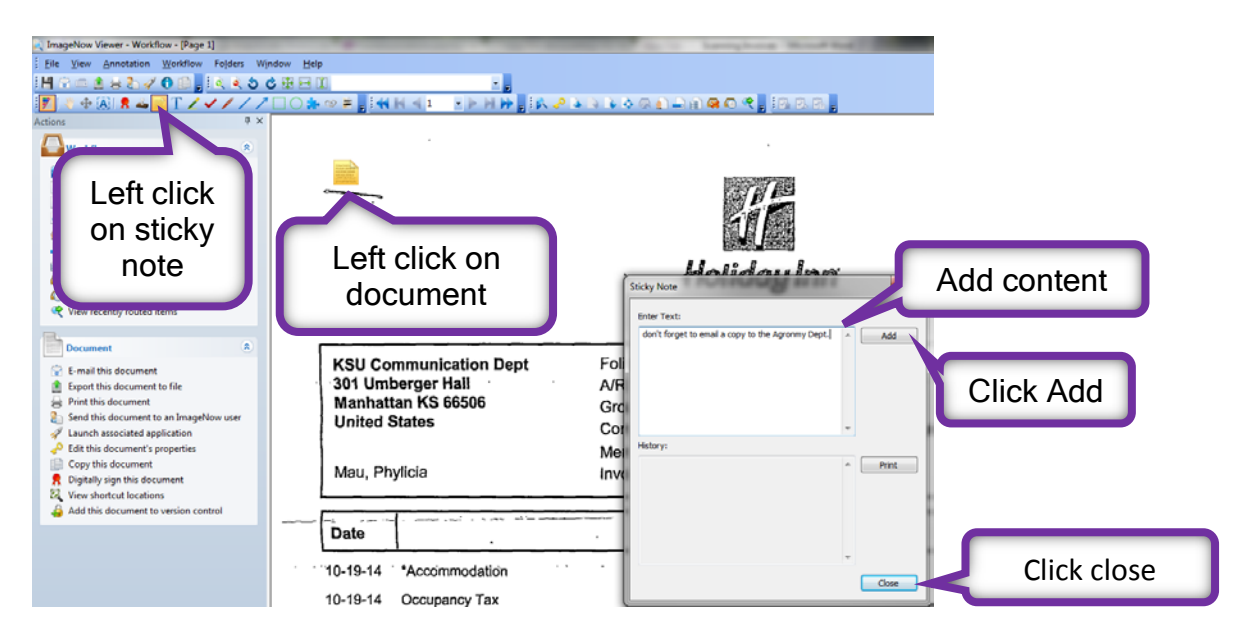

This is how it will appear on your document. Anyone viewing the document will have to click on the sticky note to read your message.

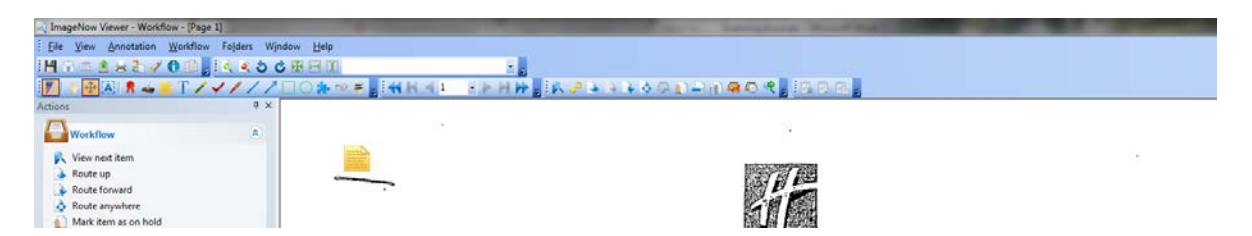

Save your document.